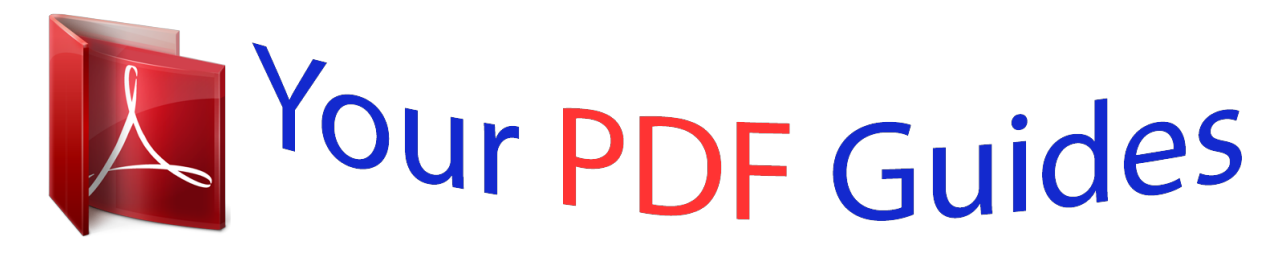

You can read the recommendations in the user guide, the technical guide or the installation guide for EPSON L455. You'll find the answers to all your questions on the EPSON L455 in the user manual (information, specifications, safety advice, size, accessories, etc.). Detailed instructions for use are in the User's Guide.

> **User manual EPSON L455 User guide EPSON L455 Operating instructions EPSON L455 Instructions for use EPSON L455 Instruction manual EPSON L455**

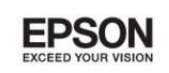

# User's Guide

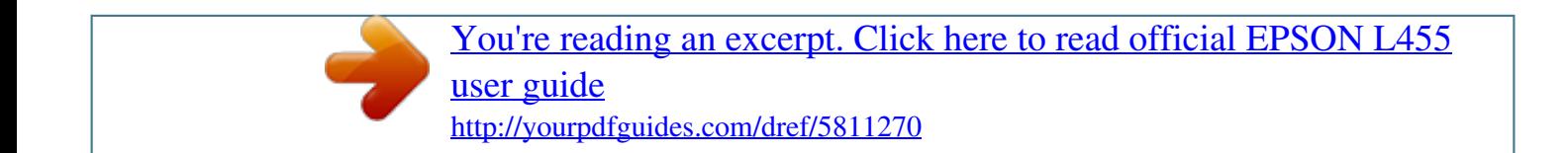

3/05210-00 liv

*Manual abstract:*

*Neither Seiko Epson Corporation nor its affiliates shall be liable to the purchaser of this product or third parties for damages, losses, costs, or expenses incurred by the purchaser or third parties as a result of accident, misuse, or abuse of this product or unauthorized modifications, repairs, or alterations to this product, or (excluding the U.S.) failure to strictly comply with Seiko Epson Corporation's operating and maintenance instructions. Seiko Epson Corporation and its affiliates shall not be liable for any damages or problems arising from the use of any options or any consumable products other than those designated as Original Epson Products or Epson Approved Products by Seiko Epson Corporation. Seiko Epson Corporation shall not be held liable for any damage resulting from electromagnetic interference that occurs from the use of any interface cables other than those designated as Epson Approved Products by Seiko Epson Corporation. © 2014 Seiko Epson Corporation. All rights reserved. The contents of this manual and the specifications of this product are subject to*

*change without notice. 2 User's Guide Trademarks Trademarks ❏ EPSON is a registered trademark, and EPSON EXCEED YOUR VISION or EXCEED YOUR VISION is a trademark of Seiko Epson Corporation.* ® *□ PRINT Image Matching™ and the PRINT Image Matching logo are trademarks of Seiko Epson Corporation.*

*Copyright © 2001 Seiko Epson Corporation. All rights reserved. ❏ EPSON Scan software is based in part on the work of the Independent JPEG Group. ❏ libtiff Copyright © 1988-1997 Sam Leffler Copyright © 1991-1997 Silicon Graphics, Inc. Permission to use, copy, modify, distribute, and sell this software and its documentation for any purpose is hereby granted without fee, provided that (i) the above copyright notices and this permission notice appear in all copies of the software and related documentation, and (ii) the names of Sam Leffler and Silicon Graphics may not be used in any advertising or publicity relating to the software without the specific, prior written permission of Sam Leffler and Silicon Graphics.*

*THE SOFTWARE IS PROVIDED "AS-IS" AND WITHOUT WARRANTY OF ANY KIND, EXPRESS, IMPLIED OR OTHERWISE, INCLUDING WITHOUT LIMITATION, ANY WARRANTY OF MERCHANTABILITY OR FITNESS FOR A PARTICULAR PURPOSE. IN NO EVENT SHALL SAM LEFFLER OR SILICON GRAPHICS BE LIABLE FOR ANY SPECIAL, INCIDENTAL, INDIRECT OR CONSEQUENTIAL DAMAGES OF ANY KIND, OR ANY DAMAGES WHATSOEVER RESULTING FROM LOSS OF USE, DATA OR PROFITS, WHETHER OR NOT ADVISED OF THE POSSIBILITY OF DAMAGE, AND ON ANY THEORY OF LIABILITY, ARISING OUT OF OR IN CONNECTION WITH THE USE OR PERFORMANCE OF THIS SOFTWARE. ❏ SDXC Logo is a trademark of SD-3C, LLC. ❏ Microsoft , Windows , and Windows Vista are registered trademarks of Microsoft Corporation. ❏ Apple, Macintosh, Mac OS, OS X, Bonjour, Safari, iPad, iPhone, iPod touch, and iTunes are trademarks of Apple Inc.*

*, registered in the U.S. and other countries. AirPrint and the AirPrint logo are trademarks of Apple Inc. ❏ Google Cloud Print™, Chrome™, Chrome OS™, and Android™ are trademarks of Google Inc. ❏ Adobe, Adobe Reader, Acrobat, and Photoshop are trademarks of Adobe systems Incorporated, which may be registered in certain jurisdictions. ❏ Intel is a registered trademark of Intel Corporation. ❏ General Notice: Other product names used herein are for identification purposes only and may be trademarks of their respective owners. Epson disclaims any and all rights in those marks. ® ® ® ® 3 User's Guide Contents Contents Copyright Trademarks Inserting a Memory Card About This Manual Introduction to the Manuals.*

> *. . . . . . . . 7 Marks and Symbols. . . . . . . . . . . .*

*. . . . . . . . . .*

*. . . . . . . . . . . . . 7 Descriptions Used in this Manual. .*

*. . . . .*

*. . . . . . . . 7 Operating System References. .*

*. . . . . . . . . . . . . . .*

*. 8 Supported Memory Cards. . . .*

*. . . . . . . . . .*

*. . . . . 28 Inserting and Removing a Memory Card. . . . . . . . .28 Placing Originals on the Scanner Glass Printing Printing from the Control Panel.*

> *. . . . . . . . . . . . . . 30 Printing Photos by Selecting from a Memory Card.*

> > *. . . . . . . . . . . . . . . . . . . . . . . . . . . . . .*

*. . 30 Printing Original Writing Paper and Calendars. . 31 Printing Photos Using Other Features. . . . . . . . . 31 Printing from a Computer. .*

> *. . . . . . . . . . . . . . .*

*. . 32 Printing Basics - Windows. . . . . . . . . . . . .*

*. . . . 32 Printing Basics - Mac OS X. . . . . . . . . . .*

*. . . . . .34 Printing on 2-Sides (for Windows only). . . . . . . .36 Printing Several Pages on One Sheet.*

*. . . . . . . . . 37 Printing to Fit the Paper Size. . . . . . . . . . . . . . . . 38 Printing Multiple Files Together (for Windows Only). . . . . . . . . . . . . . . . . . . . . . . . . 39 Enlarged Printing and Making Posters (for Windows Only). . . . . . . . . . . . . . . . . . . . . . . . . 40 Printing Using Advanced Features. . . . . . . . . . . 46 Printing Photos Using Epson Easy Photo Print. . 48 Printing from Smart Devices. . . . . . . . . . . . . . . . . 48 Using Epson iPrint. . . . . . . . . . . . . . . . . . . . . . . 48 Using AirPrint. . . . . . . . . . . . . . . . . . . . . . . . . . 50 Canceling Printing. . . . . . . . . . . . . . . . . . . . . . . . . 50 Canceling Printing - Printer Button. . . . . . . . . . .50 Canceling Printing - Windows. . . . . . . . . . . . . . 51 Canceling Printing - Mac OS X. . . . . . . . . . . . . . 51 Important Instructions Safety Instructions. . . . . . . . . . . . . . . . . . . . . . . . . . 9 Printer Advisories and Warnings. . . . . . . . . . . . . . . 9 Advisories and Warnings for Setting Up/ Using the Printer. . . . . . . . . . . . . . . . . . . . . . . . 10 Advisories and Warnings for Using the Printer with a Wireless Connection. . . . . . . . . . . 11 Advisories and Warnings for Using Memory Cards. . . . . . . . . . . . . . . . . . . . . . . . . . . . . . . . 11 Advisories and Warnings for Using the LCD Screen. . . . . . . . . . . . . . . . . . . . . . . . . . . . . . . . 11 Protecting Your Personal Information. . . . . . . . . . . 11 Printer Basics Part Names and Functions. . . . . . . . . . . . . . . . . . . 12 Control Panel. .*

> *. . . . . . . . . . . . . . .*

*. . . . . . . . . . . 14 Buttons. . . . . . . . .*

## *. . . . . . . . . .*

*. . . . . . . . . . . . 14 Guide to the LCD Screen. . . . . . . .*

*. . . . . . . . . .*

## *15 Menu Options. . . . . . . . . .*

*. . . . .*

*. . . . . . . . . . . . . 16 Copy Mode. .*

> *. . . . . . . . . . . . . . .*

*. . . . . . . . . . . 16 Print Photos Mode. . . .*

> *. . . . . . . . . . . . . . .*

*. . . . 16 Scan Mode.*

*. . . . . . . . . .*

#### *. . . . . . . . . . . . . . .*

*. . .17 Personal Stationery Mode. .*

*. . . . . . . . . .*

*. . . . . .17 Setup Mode. . . . . . . . .*

*. . . . .*

*. . . . . . . . . .*

*. . . . 17 Wi-Fi Setup Mode. . . . . .*

## *. . . . . . . . . .*

*. . . . . . . 18 Copying Scanning Scanning Using the Control Panel. . .*

*. . . . . . . . . .*

*. 53 Scanning to a Computer. . . .*

## *. . . . . . . . . . . . . . .*

*53 Scanning to a Computer (WSD). . . . . . . . . . . . . 53 Scanning from a Computer. .*

### *. . . . . . . . . . . . . . .*

*. .54 Scanning Basics. . . . . . . .*

#### *. . . . . . . . . .*

*. . . . . . . 54 Scanning Using Advanced Features. . .*

*. . . . . . . .57 Scanning from Smart Devices. .*

#### *. . . . . . . . . .*

*. . . . . 60 Loading Paper Paper Handling Precautions. . . . .*

*. . . . . . . . . . . . . 20 Available Paper and Capacities. .*

*. . . . . . . . . . . . . . 21 List of Paper Types.*

*. . . . . . . . . .*

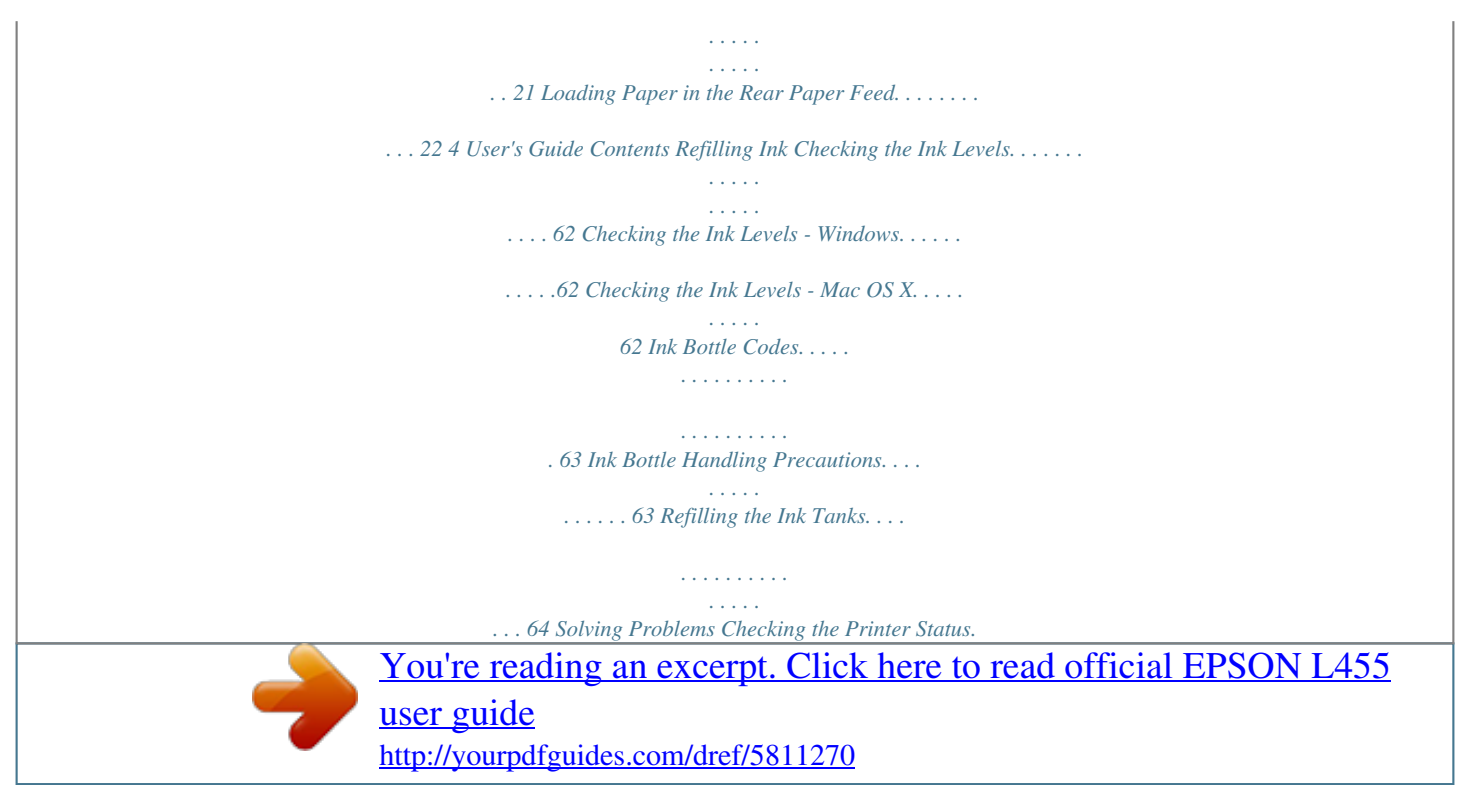

*. . . . . . . . . . . . . . . . 87 Checking Error Codes on the LCD Screen. . . . . . 87 Checking the Printer Status - Windows. . . . . . . . 88 Checking Printer Status - Mac OS X. . . . . . . . . . 88 Removing Jammed Paper. . . . . . . . . . . . . . . . . . . . 88 Removing Jammed Paper from the Rear Paper Feed. . . . . . . . . . . . . . . . . . . . . . . . . . . . .89 Removing Jammed Paper from Inside the Printer. . . . . . . . . . . . . . . . . . . . . . . . . . . . . . . .89 Paper Does Not Feed Correctly. . . . . . . . . . . . . . . .91 Power and Control Panel Problems. . . . . . . . . . . . . 91 Power Does Not Turn On. . . . . . . . . . . . . . . . . . 91 Power Does Not Turn Off. . . . . . . . . . . . . . . . . . 91 LCD Screen Gets Dark. . . . . . . . . . . . . . . . . . . . 91 Printer Does Not Print. . . . . . . . . . . . . . . . . . . . . . 92 Printout Problems. . . . . . . . . . . . . . . . . . . . . . . . . 93 Print Quality Is Poor. . . . . . . . . . . . . . . . . . . . . 93 Copy Quality Is Poor. . . . . . . . . . . . . . . . . . . . . 94 An Image of the Reverse Side of the Original Appears in the Copied Image. . . . . . . . . . . . . . . 94 The Position, Size, or Margins of the Printout Are Incorrect. . . . . . . . . . . . . . . . . . . . . . . . . . . 94 Paper Is Smeared or Scuffed. . . . . . . . . . . . . . . . 95 Printed Characters Are Incorrect or Garbled. . . . 95 The Printed Image Is Inverted. . . . . . . . . . . . . . . 95 The Printout Problem Could Not be Cleared. . . . 96 Other Printing Problems. . . . . . . . . . . . . .*

 *.*

*. . . . . . 96 Printing Is Too Slow. . . .*

*. . . . . . . . . . . . . . . . . . 96 Printing Slows Down Dramatically During Continuous Printing. . . . . . . . . . . . . . . . . . . . . 96 Cannot Start Scanning. . . . . . . . . . . . . . . . . . . . . . 96 Cannot Start Scanning when Using the Control Panel. . . . . . . . . . . . . . . . . . . . . . . . . . 97 Scanned Image Problems. . . . . . . . . . . . . . . . . . . . 97 Scan Quality Is Poor. . . . . . . . . . . . . . . . . . . . . .97 Characters Are Blurred. . . . . . . . . . . . . . . . . . . .98 An Image of the Reverse Side of the Original Appears in the Scanned Image. . . . . . . . . . . . . . 98 Moire (Cross-Hatch) Patterns Appear in the Scanned Image. . . . . . . . . . . . . . . . . . . . . . . . . 98 Scanning Area or Direction Is Not Correct. . . . . 99 The Scanned Image Problem Could Not be Cleared. . . . . . . . . . . . . . . . . . . . . . . . . . . . . . . 99 Other Scanning Problems. . . . . . . . . . . . . . . . . . . .99 Cannot Scan in Full Auto Mode in EPSON Scan. . . . . . . . . . . . . . . . . . . . . . . . . . . . . . . . . 99 Thumbnail Preview Does Not Work Properly. . . 100 Scanning Is Too Slow. . . . . . . . . . . . . . . . . . . . 100 Improving Print and Scan Quality Checking and Cleaning the Print Head. . . . . . . . . . 68 Checking and Cleaning the Print Head Control Panel. . . . . . . . . . . . . . . . . . . . . . . . . . 68 Checking and Cleaning the Print Head Windows. . . . . . . . . . . . . . . . . . . . . . . .*

*. . . . . . 69 Checking and Cleaning the Print Head Mac OS X. . . .*

*. . . . . . . . . . . . . . . . . . . .*

*. . . . . 69 Replacing Ink inside the Ink Tubes. . . . .*

*. . . . . . . . 70 Replacing Ink inside the Ink Tubes - Windows. .*

*. 70 Replacing Ink inside the Ink Tubes - Mac OS X. . 70 Aligning the Print Head. . . . . . .*

```
. . . . . . . . . .
```
*. . . . 70 Aligning the Print Head - Control Panel.*

*. . . . . . 71 Aligning the Print Head - Windows. . . . . . . . .*

*. .71 Aligning the Print Head - Mac OS X. . . . . . . . . . 72 Cleaning the Paper Path for Ink Smears. . .*

*. . . . .*

*. .72 Cleaning the Scanner Glass. . . . . . . .*

*. . . . . . . . . . .72 Applications and Network Service Information Epson Connect Service. . . .*

> *. . . . . . . . . . . . . . .*

*. . .74 Web Config. . . . . . . . . . . .*

*. . . . . . . . . . . . . . .*

*. . . 74 Running Web Config on a Web Browser. . . . . . . 74 Running Web Config on Windows. . . . .*

*. . . . .*

*. 75 Running Web Config on Mac OS X. . . . . . . . .*

*. . 75 Necessary Applications. . . . printer, and on solving problems. ❏ Network Guide (digital manual) Provides information on network settings and solving problems when using the printer on a network. As well as the manuals above, see the help included in the various Epson software applications. Marks and Symbols ! Caution: that must be followed carefully to avoid bodily injury.*

*Instructions c Important: that must be observed to avoid damage to your equipment. Instructions Note: Provides complementary and reference information. & Related Information Links to related sections. Descriptions Used in this Manual ❏ Screenshots of the printer driver and the EPSON Scan (scanner driver) screens are from Windows 8.1 or Mac OS X v10.*

*9.x. The content displayed on the screens varies depending on the model and situation. ❏ Illustrations of the printer used in this manual are examples only. Although there may be slight differences depending on the model, the method of operation is the same.*

*❏ Some of the menu items on the LCD screen vary depending on the model and settings. 7 User's Guide About This Manual Operating System References Windows In this manual, terms such as "Windows 8.1", "Windows 8", "Windows 7", "Windows Vista", and "Windows XP" refer to the following operating systems. Additionally, "Windows" is used to refer to all versions. ❏ Microsoft® Windows® 8.1 operating system ❏ Microsoft® Windows® 8 operating system ❏ Microsoft® Windows® 7 operating system ❏ Microsoft® Windows Vista® operating system ❏ Microsoft® Windows® XP operating system ❏ Microsoft® Windows® XP Professional x64 Edition operating system Mac OS X In this manual, "Mac OS X v10.9.x" refers to "OS X Mavericks" and "Mac OS X v10.8.x" refers to "OS X Mountain Lion".*

*Additionally, "Mac OS X" is used to refer to "Mac OS X v10.9.x", "Mac OS X v10.8.x", "Mac OS X v10.7.x" and "Mac OS X v10.6.8". 8 User's Guide Important Instructions Important Instructions Safety Instructions Read and follow these instructions to ensure safe use of this printer.*

*Make sure you keep this manual for future reference. Also, be sure to follow all warnings and instructions marked on the printer. ❏ Use only the power cord supplied with the printer and do not use the cord with any other equipment. Use of other cords with this printer or the use of the supplied power cord with other equipment may result in fire or electric shock. ❏ Be sure your AC power cord meets the relevant local safety standard.*

*❏ Never disassemble, modify, or attempt to repair the power cord, plug, printer unit, scanner unit, or options by yourself, except as specifically explained in the printer's manuals. ❏ Unplug the printer and refer servicing to qualified service personnel under the following conditions: The power cord or plug is damaged; liquid has entered the printer; the printer has been dropped or the casing damaged; the printer does not operate normally or exhibits a distinct change in performance. Do not adjust controls that are not covered by the operating instructions. ❏ Place the printer near a wall outlet where the plug can be easily unplugged. ❏ Do not place or store the printer outdoors, near excessive dirt or dust, water, heat sources, or in locations subject to shocks, vibrations,*

*high temperature or humidity.*

*❏ Take care not to spill liquid on the printer and not to handle the printer with wet hands. ❏ Keep the printer at least 22 cm away from cardiac pacemakers. Radio waves from this printer may adversely affect the operation of cardiac pacemakers. ❏ If the LCD screen is damaged, contact your dealer. If the liquid crystal solution gets on your hands, wash them thoroughly with soap and water. If the liquid crystal solution gets into your eyes, flush them immediately with water.*

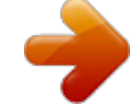

[You're reading an excerpt. Click here to read official EPSON L455](http://yourpdfguides.com/dref/5811270) [user guide](http://yourpdfguides.com/dref/5811270)

 *If discomfort or vision problems remain after a thorough flushing, see a doctor immediately. ❏ Be careful not to touch any ink when you handle the ink tanks, ink tank caps, and opened ink bottles or ink bottle caps. ❏ If ink gets on your skin, wash the area thoroughly with soap and water. ❏ If ink gets into your eyes, flush them immediately with water.*

*If discomfort or vision problems continue after a thorough flushing, see a doctor immediately. ❏ If ink gets into your mouth, see a doctor right away. ❏ Do not tilt or shake an ink bottle after removing its seal; this can cause leakage. ❏ Keep ink bottles and the ink tank unit out of the reach of children. Do not allow children to drink from or handle the ink bottles and ink bottle cap. Printer Advisories and Warnings Read and follow these instructions to avoid damaging the printer or your property. Make sure you keep this manual for future reference. 9 User's Guide Important Instructions Advisories and Warnings for Setting Up/Using the Printer ❏ Do not block or cover the vents and openings in the printer. ❏ Use only the type of power source indicated on the printer's label. ❏ Avoid using outlets on the same circuit as photocopiers or air control systems that regularly switch on and off.*

*❏ Avoid electrical outlets controlled by wall switches or automatic timers. ❏ Keep the entire computer system away from potential sources of electromagnetic interference, such as loudspeakers or the base units of cordless telephones. ❏ The power-supply cords should be placed to avoid abrasions, cuts, fraying, crimping, and kinking. Do not place objects on top of the power-supply cords and do not allow the power-supply cords to be stepped on or run over. Be particularly careful to keep all the power-supply cords straight at the ends and the points where they enter and leave the transformer.*

*❏ If you use an extension cord with the printer, make sure that the total ampere rating of the devices plugged into the extension cord does not exceed the cord's ampere rating. Also, make sure that the total ampere rating of all devices plugged into the wall outlet does not exceed the wall outlet's ampere rating. ❏ If you plan to use the printer in Germany, the building installation must be protected by a 10 or 16 amp circuit breaker to provide adequate short-circuit protection and over-current protection for the printer. ❏ When connecting the printer to a computer or other device with a cable, ensure the correct orientation of the connectors. Each connector has only one correct orientation.*

*Inserting a connector in the wrong orientation may damage both devices connected by the cable. ❏ Place the printer on a flat, stable surface that extends beyond the base of the printer in all directions. The printer will not operate properly if it is tilted at an angle. ❏ When storing or transporting the printer, avoid tilting it, placing it vertically, or turning it upside down; otherwise ink may leak. ❏ Allow space above the printer so that you can fully raise the document cover. ❏ Leave enough space in front of the printer for the paper to be fully ejected. ❏ Avoid places subject to rapid changes in temperature and humidity. Also, keep the printer away from direct sunlight, strong light, or heat sources. ❏ Do not insert objects through the slots in the printer. ❏ Do not put your hand inside the printer during printing.*

*❏ Do not touch the white flat cable and ink tubes inside the printer. ❏ Do not use aerosol products that contain flammable gases inside or around the printer. Doing so may cause fire. ❏ Do not move the print head by hand; otherwise, you may damage the printer. ❏ Be careful not to trap your fingers when closing the scanner unit. ❏ Do not press too hard on the scanner glass when placing the originals. ❏ Do not continue printing when the ink level is below the lower line on the ink tank. Continued use of the printer when the ink level is below the lower line could damage the printer. Epson recommends filling all ink tanks to the upper line when the printer is not operating to reset the ink levels. ❏ Always turn the printer off using the P button.*

*Do not unplug the printer or turn off the power at the outlet until the P light stops flashing. ❏ Before transporting the printer, make sure that the print head is in the home (far right) position. ❏ If you are not going to use the printer for a long period, be sure to unplug the power cord from the electrical outlet. 10*

*User's Guide Important Instructions Advisories and Warnings for Using the Printer with a Wireless Connection ❏ Radio waves from this printer may negatively affect the operation of medical electronic equipment, causing them to malfunction. When using this printer inside medical facilities or near medical equipment, follow directions from the authorized personnel representing the medical facilities, and follow all posted warnings and directions on the medical equipment.*

*❏ Radio waves from this printer may negatively affect the operation of automatically controlled devices such as automatic doors or fire alarms, and could lead to accidents due to malfunction. When using this printer near automatically controlled devices, follow all posted warnings and directions on these devices. Advisories and Warnings for Using Memory Cards ❏ Do not remove a memory card or turn off the printer while the memory card light is flashing. ❏ The methods for using memory cards vary according to card type. Be sure to refer to the manual packaged with your memory card for details.*

*❏ Use only memory cards compatible with the printer. Related Information & "Supported Memory Card Specifications" on page 104 Advisories and Warnings for Using the LCD Screen □ The LCD screen may contain a few small bright or dark spots, and because of its features it may have an uneven brightness. These are normal and do not indicate that it is damaged in any way. ❏ Only use a dry, soft cloth for cleaning. Do not use liquid or chemical cleaners. ❏ The exterior cover of the LCD screen could break if it receives a heavy impact. Contact your dealer if the screen's surface chips or cracks, and do not touch or attempt to remove the broken pieces. Protecting Your Personal Information When you give the printer to someone else or dispose of it, erase all the personal information stored in the printer's memory by selecting Setup > Restore Default Settings > All Settings on the control panel. 11 User's Guide Printer Basics Printer Basics Part Names and Functions A B C D E Edge guide Feeds the paper straight into the printer. Slide to the edges of the paper.*

*Loads paper. Supports loaded paper. Prevents foreign substance from entering the printer. Usually keep this guard closed. Holds the ejected paper. Before printing, raise the stopper to prevent the ejected paper from falling off the tray. Operates the printer. Rear paper feed Paper support Feeder guard Output tray F Control panel 12 User's Guide Printer Basics A B C D E Scanner unit Scans placed originals.*

[You're reading an excerpt. Click here to read official EPSON L455](http://yourpdfguides.com/dref/5811270)

[user guide](http://yourpdfguides.com/dref/5811270)

 *Open when removing jammed paper inside the printer. Supplies ink to the print head.*

*Contains the ink tanks. Supplies ink to the ink tubes. Fires ink. Ink tube Ink tank unit Ink reservoir tanks (Ink tanks) Print head A B C Document cover Scanner glass Memory card slot Blocks external light while scanning. Place the originals.*

*Insert a memory card. 13 User's Guide Printer Basics A B AC inlet USB port Connects the power cord. Connects a USB cable to connect with a computer. Control Panel You can change the angle of the control panel. To lower the control panel, squeeze the lever on the back of the panel as shown below. Buttons 14 User's Guide Printer Basics A Turns the printer on or off. Do not turn off while the power light is flashing (while the printer is operating or processing data). Unplug the power cord when the power light is off. B C D E Displays the home screen. u d l r OK Use the u d l r buttons to select a menu, and press the OK button to run the selected menu. Stops the current operation or returns to the previous screen. Starts an operation such as printing or copying. Guide to the LCD Screen Menus and messages are displayed on the LCD screen. Select a menu or setting by pressing the u d l r buttons. A Icons that show the network status are displayed.*

*Indicates a problem with the printer's wireless (Wi-Fi) network connection, or that the printer is searching for a wireless (Wi-Fi) network connection. Indicates that the printer is connected to a wireless (Wi-Fi) network. The number of bars indicates the signal strength of the connection. The more bars there are, the stronger the connection. Indicates that the printer is connected to a wireless (Wi-Fi) network in Ad Hoc mode Indicates that a wireless (Wi-Fi) network is disabled, or that the printer is connecting. Indicates that the printer is connected to a wireless (Wi-Fi) network in Simple AP mode. Indicates that the printer is connected to a wireless (Wi-Fi) network in Wi-Fi Direct mode. Indicates that Wi-Fi Direct is disabled, or that the printer is connecting. B C D E When l and r are displayed, you can scroll right or left. Available buttons are displayed.*

*In this example, you can proceed to the selected menu by pressing the OK button. This is the name of the screen displayed. Available buttons are displayed. In this example, you can set the number of copies by pressing the u or d button. 15 User's Guide Printer Basics F Available buttons are displayed. In this example, you can select Color or B&W by pressing the l or r button. Menu Options Copy Mode Copy Mode Top Screen Menu Copies Color/B&W Settings and Explanations Enter the number of copies. Select the color for copying. Menu Options To access the following menus, press the OK button on the*

*Copy mode top screen, and then press the d button on the next screen. Menu Reduce/Enlarge Settings and Explanations Enlarges or reduces the original. Auto Fit: Scans the area that contains text and images as well as the space from the corner mark, and enlarges or reduces the scanned data to fit to the selected paper size. Custom Size(%): Specifies the magnification to enlarge or reduce the original. Paper Size Paper Type Quality Select the paper size you loaded. Select the paper type you loaded. Select the quality for copying. Draft: Provides faster printing, but the printouts may be faint. Best: Provides higher quality printing, but the printing speed may be slower. Density Set the density of your copies. Increase the level of density when the copying results are too light. Decrease the level of density when ink smears.*

*Print Photos Mode To access the following menus, press the OK button when a photo is displayed on a screen, and then press the d button on the next screen. 16 User's Guide Printer Basics Menu Paper Size Paper Type Quality Settings and Explanations Select the paper size you loaded. Select the paper type you loaded. Select the print quality. Selecting Best provides higher quality printing, but the printing speed may be slower. Scan Mode Menu To Computer (JPEG) To Computer (PDF) To Computer (Email) To Computer (WSD) Settings and Explanations Saves the scanned image to a computer in JPEG format. Saves the scanned image to a computer in PDF format. Attaches the scanned image to an email. Stores scanned data on a network-connected computer running an English version of Windows 8.1, Windows 8, Windows 7, and Windows Vista.*

*Personal Stationery Mode Menu Lined Papers Writing Papers Settings and Explanations Prints some types of lined paper, graph paper, or music paper on A4 size paper. Prints some types of writing paper on A4 size paper with a photo from the memory card set as the background. The photo is printed lightly so that it can be easily written on. Prints a weekly or monthly calender on A4 size paper. Select the period for the monthly calender.*

*Calendar Setup Mode Menu Maintenance Settings and Explanations Nozzle Check Head Cleaning Head Alignment Reset Ink Levels Paper Guide Cleaning Prints a pattern to check if the print head nozzles are clogged. Cleans clogged nozzles in the print head. Adjusts the print head to improve print quality. Select this feature to reset the ink levels before you refill the ink tanks. Use this feature to feed paper for cleaning when there are ink stains on the internal rollers or a paper feed problem has occurred.*

*17 User's Guide Printer Basics Menu Printer Setup Settings and Explanations Paper Source Settings Paper Setup Select the paper size and paper type you loaded. You can also select these when loading paper. Alerts you when the paper settings of a print job differ from the settings stored in the printer.*

*Automatically displays the paper settings screen when paper is loaded. AirPrint is not available when disabled. Paper Setting Alert Paper Configuratio n Power Off Timer Turns the printer off automatically when a specified time has passed and no operations have been performed. You can adjust the time before power management is applied. Any increase will affect the product's energy efficiency. Please consider the environment before making any change. Language Sleep Timer Select the display language.*

*Select the time period before the printer enters sleep mode (energy saving mode) when no operations are performed. The LCD screen turns black when the set time passes. Prints a network status sheet. Network Settings Print Status Sheet Wi-Fi Setup Wi-Fi Setup on the home screen is a shortcut to access this menu. For details on each menu, see the Wi-Fi Setup table. Checks the status of the network connection and prints the network connection check report. If there are any problems with the connection, see the check report to solve the problem. See the Network Guide for more details. Connection Check Epson Connect Services Google Cloud Print Services File Sharing You can suspend or resume the Epson Connect or Google Cloud Print service, or cancel using the services (restore the default settings). See the following for details.*

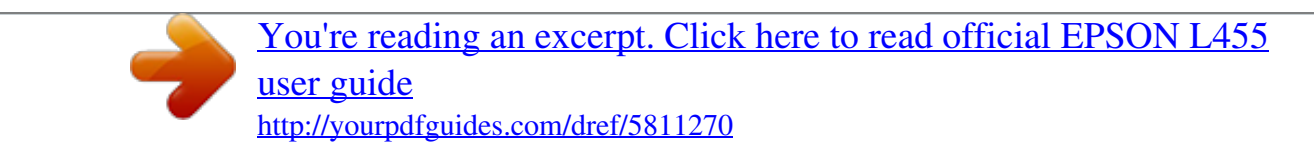

 *https://www.epsonconnect.com/ http://www.epsonconnect.eu (Europe only) Select the connection method between a printer and a computer that will have write access to the memory card inserted in the printer.*

*Read and write access is given to the computer with the priority connection. Only read access is given to other computers. Resets the selected settings to their defaults. Restore Default Settings Related Information & "Wi-Fi Setup Mode" on page 18 Wi-Fi Setup Mode See the Network Guide to make the following settings. Menu Wi-Fi Setup Wizard Settings and Explanations Select an SSID, enter a password, and then connect the printer to a wireless (Wi-Fi) network. 18 User's Guide Printer Basics Menu Push Button (WPS) PIN Code (WPS) Settings and Explanations Connects the printer to a wireless (Wi-Fi) network by pressing a WPS push button on a wireless router. In the wireless router utility, enter the PIN code displayed on the printer's screen and connect the printer to a wireless (Wi-Fi) network. Easily connect the printer to a wireless (Wi-Fi) network using a computer connected to the wireless router. By simply following the on-screen instructions on the computer, you can make the network settings without entering an SSID or security key. Disables the connection by turning the Wi-Fi off without deleting the network information. To enable the connection, set up the wireless (Wi-Fi) network again. Connects the printer to a wireless (Wi-Fi) network without a wireless router. Wi-Fi Auto Connect Disable Wi-Fi Wi-Fi Direct Setup 19 User's Guide Loading Paper Loading Paper Paper*

*Handling Precautions ❏ Read the instruction sheets supplied with the paper. ❏ Fan and align the edges of the paper before loading. Do not fan or curl photo paper.*

*Doing so may damage the printable side. ❏ If the paper is curled, flatten it or curl it slightly in the opposite direction before loading. Printing on curled paper may cause paper jams and smears on the printout. ❏ Do not use paper that is wavy, torn, cut, folded, damp, too thick, too thin, or paper that has stickers stuck to it. Using these types of paper causes paper jams and smears on the printout. ❏ Fan and align the edges of the envelopes before loading. When the stacked envelopes are puffed up with air, press them down to flatten them before loading. ❏ Do not use envelopes that are curled or folded. Using these envelopes causes paper jams and smears on the printout. ❏ Do not use envelopes with adhesive surfaces on the flaps or window envelopes.*

*❏ Avoid using envelopes that are too thin, as they may curl during printing. Related Information & "Printer Specifications" on page 102 20 User's Guide Loading Paper Available Paper and Capacities Epson recommends using genuine Epson paper to ensure high-quality printouts. Genuine Epson Paper Media Name Size Loading Capacity (Sheets) 80\* 20 Manual 2-Sided Printing □ – Epson Bright White Ink Jet Paper Epson Premium Glossy Photo Paper A4 A4, 13×18 cm (5×7 in.), 16:9 wide size (102×181 mm), 10×15 cm (4×6 in.) A4 A4 Epson Matte Paper-Heavyweight Epson Photo Quality Ink Jet Paper \* 20 80 – – For manual 2-sided printing, you can load up to 30 sheets for paper with one side already printed.*

*Note: The availability of paper varies by location. For the latest information on paper available in your area, contact Epson support. Commercially Available Paper Media Name Size Loading Capacity (Sheets) Up to the line indicated by the triangle symbol on the edge guide.\* 1 10 – Manual 2-Sided Printing □ Plain paper Letter, A4, B5, A5, A6 Legal, User Defined Envelope Envelope #10, Envelope DL, Envelope C6 \* For manual 2-sided printing, you can load up to 30 sheets for paper with one side already printed. Related Information & "Technical Support Web Site" on page 112 List of Paper Types To obtain optimum printing results, select the paper type that suits the paper.*

*Media Name Media Type Control Panel Epson Bright White Ink Jet Paper\* plain papers Printer Driver plain papers 21 User's Guide Loading Paper Media Name Media Type Control Panel Printer Driver Epson Premium Glossy Epson Matte Epson Matte plain papers Envelope Epson Premium Glossy Photo Paper\* Epson Matte Paper-Heavyweight\* Epson Photo Quality Ink Jet Paper\* Plain paper\* Envelope \* Prem. Glossy Matte Matte plain papers Envelope*

*These paper types are compatible with Exif Print and PRINT Image Matching when printed by the printer driver. For more information, see the documentation that came with the Exif Print or PRINT Image Matching compatible digital camera. Loading Paper in the Rear Paper Feed 1. Open the feeder guard, extend the paper support, and then tilt it backwards. 2. Slide the edge guide to the left. 22 User's Guide Loading Paper 3. Load paper vertically along the right side of the rear paper feed with the printable side facing up. c Important: more than the maximum number of sheets specified for the paper.*

*For plain paper, do not load Do not load above the line indicated by the triangle symbol on the edge guide. ❏ Envelopes ❏ Pre-punched paper Note: ❏ Load a single sheet of paper without binding holes at the top or the bottom. ❏ Adjust the print position of your file to avoid printing over the holes. 23 User's Guide Loading Paper 4. Slide the edge guide to the edge of the paper, and then close the feeder guard. 5. Check the current paper size and paper type settings displayed on the control panel. To use the settings, select Do Not Change using the u or d button, press the OK button, and then go to step 7. To change the settings, select Change using the u or d button, press the OK button, and then go to the next step. c Important:setup screen is not displayed if the paper is not loaded along the right side of the rear paper feed.*

*An The paper error occurs when you start printing. Note: If you have disabled the Paper Configuration setting, the paper setting screen is not displayed. Go to step 7. 6. On the paper size setting screen, select the paper size using the l or r button, and then press the OK button.*

*On the paper type setting screen, select the paper type in the same way, and then press the OK button. Confirm the settings, and then press the OK button. Note: You can also display the paper size and paper type settings screen by selecting Setup > Printer Setup > Paper Source Settings > Paper Setup. 7. Slide out the output tray and then raise the stopper.*

*Note: Return the remaining paper to its package. If you leave it in the printer, the paper may curl or the print quality may decline. 24 User's Guide Loading Paper Related Information & "Paper Handling Precautions" on page 20 & "Available Paper and Capacities" on page 21 25 User's Guide Placing Originals on the Scanner Glass Placing Originals on the Scanner Glass c Important: bulky originals such as books, prevent exterior light from shining directly onto the scanner glass.*

> [You're reading an excerpt. Click here to read official EPSON L455](http://yourpdfguides.com/dref/5811270) [user guide](http://yourpdfguides.com/dref/5811270) <http://yourpdfguides.com/dref/5811270>

 *When placing 1. Open the document cover. 2. 3. Remove any dust or stains on the scanner glass. Place the original face-down and slide it to the corner mark. Note: The area 1.*

*5 mm from the edges of the scanner glass is not scanned. 26 User's Guide Placing Originals on the Scanner Glass If you are scanning using Full Auto Mode or a thumbnail preview of EPSON Scan, place the original 4.5 mm away from the horizontal and vertical edges of the scanner glass. Note: ❏ Place multiple photos at least 20 mm apart from each other. ❏ The photos should be larger than 15 x 15 mm. 4. Close the cover gently. Note: Remove the originals after scanning or copying. If you leave the originals on the scanner glass for a long time, they may stick to the surface of the glass. 27 User's Guide Inserting a Memory Card Inserting a Memory Card Supported Memory Cards miniSD\* miniSDHC\* microSD\* microSDHC\* microSDXC\* SD SDHC SDXC \* Attach an adapter to fit the memory card slot.*

*Otherwise, the card may get stuck. Related Information & "Supported Memory Card Specifications" on page 104 Inserting and Removing a Memory Card 1. Insert a memory card into the printer. The printer starts reading the data and the light flashes. When reading is complete, the light stops flashing and remains on.*

*c Important:to force the card all the way into the slot. It should not be fully inserted. Do not try 28 User's Guide Inserting a Memory Card 2. When you have finished using the memory card, make sure the light is not flashing, and then remove the card. c Important: the memory card while the light is flashing, the data in the memory card may be lost.*

*If you remove Note: If you access the memory card from a computer, you need to operate the computer to safely remove the removal device. Related Information & "Accessing a Memory Card From a Computer" on page 111 29 User's Guide Printing Printing Printing from the Control Panel Printing Photos by Selecting from a Memory Card 1. Load paper in the printer. c Important: settings on the control panel. Make the paper 2. Insert a memory card into the printer. c Important: the memory card until you have finished printing. Do not remove 3. 4. Enter Print Photos from the home screen using the l or r button, and then press the OK button.*

*Use the l or r button to select a photo, and use the u or d button to set the number of copies. When printing more than one photo, repeat this procedure. Press the OK button to display the print settings conformation screen. To change the print settings, press the d button to display the setting screen. Use the u or d button to select setting items such as the paper size and the paper type, and change the settings using the l or r button. When you have finished, press the OK button. 7. Press the x button. 5. 6.*

*Related Information & "Loading Paper in the Rear Paper Feed" on page 22 & "List of Paper Types" on page 21 & "Inserting a Memory Card" on page 28 & "Print Photos Mode" on page 16 30 User's Guide Printing Printing Original Writing Paper and Calendars You can easily print lined paper, calendars, and*

*original writing paper using the Personal Stationery menu. 1. Load paper in the printer. c Important: settings on the control panel. Make the paper 2. 3. 4. 5. To print writing paper using a photo on your memory card, insert the memory card into the printer. Enter Personal Stationery from the home screen using the l or r button, and then press the OK button.*

*Select a menu item using the l or r button, and then press the OK button. Follow the on-screen instructions to print. Related Information & "Loading Paper in the Rear Paper Feed" on page 22 & "Inserting a Memory Card" on page 28 & "Personal Stationery Mode" on page 17 Printing Photos Using Other Features This section introduces the other printing features available using the control panel. DPOF Printing This printer is compatible with DPOF (Digital Print Order Format) Ver. 1.10. DPOF is a format that stores additional information for photos such as the date, time, user name, and printing information. DPOFcompatible cameras allow you to set which image on a memory card to print and the number of copies. When the memory card is inserted into the printer, the photos selected by the camera are printed. Note: For information on making print settings on your camera, see the documentation provided with your camera.*

*31 User's Guide Printing When you insert a memory card into the printer, a confirmation screen is displayed. Press the OK button to display the print start screen. Press the x button to start printing. If you want to change the print settings, press the d button. Setting items are the same as in Print Photos mode. Related Information & "Print Photos Mode" on page 16 Printing from a Computer Printing Basics - Windows Note: ❏ See the online help for explanations of the setting items. Right-click an item, and then click Help. ❏ Operations differ depending on the application. See the application's help for details. 1. 2. 3. 4. Load paper in the printer. Open the file you want to print.*

*Select Print or Print Setup from the File menu. Select your printer. 32 User's Guide Printing 5. Select Preferences or Properties to access the printer driver window. 6.*

*Make the following settings. ❏ Document Size: Select the paper size you loaded in the printer. ❏ Orientation: Select the orientation you set in the application. ❏ Paper Type: Select the type of paper you loaded. ❏ Color: Select Grayscale when you want to print in black or shades of gray. Note: When printing on envelopes, select Landscape as the Orientation setting. 7. 8. Click OK to close the printer driver window. Click Print.*

*Related Information & "Available Paper and Capacities" on page 21 & "Loading Paper in the Rear Paper Feed" on page 22 & "Guide to Windows Printer Driver" on page 76 & "List of Paper Types" on page 21 33 User's Guide Printing Printing Basics - Mac OS X Note: Operations differ depending on the application. See the application's help for details. 1. 2. 3. Load paper in the printer. Open the file you want to print. Select Print from the File menu or another command to access the print dialog. If necessary, click Show Details or d to expand the print window. 4.*

*Make the following settings. ❏ Printer: Select your printer. ❏ Presets: Select when you want to use the registered settings. ❏ Paper Size: Select the paper size you loaded in the printer. ❏ Orientation: Select the orientation you set in the application.*

*Note: When printing on envelopes, select landscape orientation 34 User's Guide Printing 5. Select Print Settings from the pop-up menu. Note: On Mac OS X v10.8.x or later, if the Print Settings menu is not displayed, the Epson printer driver has not been installed correctly.*

*menu > Printers & Scanners (or Print & Scan, Print & Fax), remove the Select System Preferences from the printer, and then add the printer again.*

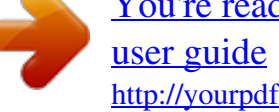

[You're reading an excerpt. Click here to read official EPSON L455](http://yourpdfguides.com/dref/5811270)

 *See the following to add a printer. http://epson.sn 6. Make the following settings. ❏ Media Type: Select the type of paper you loaded. ❏ Grayscale: Select to print in black or shades of gray. 7. Click Print. Related Information & "Available Paper and Capacities" on page 21 & "Loading Paper in the Rear Paper Feed" on page 22 & "Guide to Mac OS X Printer Driver" on page 80 & "List of Paper Types" on page 21 35 User's Guide Printing Printing on 2-Sides (for Windows only) The printer driver prints automatically separating even pages and odd pages.*

*When the printer has finished printing the odd pages, flip the paper over following the instructions to print the even pages. You can also print a booklet that can be created by folding the printout. Note: ❏ If you do not use paper that is suitable for 2-sided printing, the print quality may decline and paper jams may occur. ❏ Depending on the paper and the data, ink may bleed through to the other side of the paper. ❏ If EPSON Status Monitor 3 is disabled, access the printer driver, click Extended Settings on the Maintenance tab, and then select Enable EPSON Status Monitor 3. ❏ 2-sided printing may not be available when the printer is accessed over a network or is used as a shared printer. 1. 2. 3. 4.*

*Load paper in the printer. Open the file you want to print. Access the printer driver window. Select Manual (Long-edge binding) or Manual (Short-edge binding) from 2-Sided Printing on the Main tab. Click Settings, make the appropriate settings, and then click OK.*

*Note: To print as a booklet, select Booklet. 5. 6. 7. Set the other items on the Main and More Options tabs as necessary, and then click OK. Click Print. When the first side has finished printing, a pop-up window is displayed on the computer. Follow the on-screen instructions. Related Information & "Available Paper and Capacities" on page 21 & "Loading Paper in the Rear Paper Feed" on page 22 & "Printing Basics - Windows" on page 32 36 User's Guide Printing Printing Several Pages on One Sheet You can print two or four pages of data on a single sheet of paper. Printing Several Pages on One Sheet - Windows 1. 2. 3. 4. 5. 6.*

*7. Load paper in the printer. Open the file you want to print. Access the printer driver window. Select 2-Up or 4-Up as the Multi-Page setting on the Main tab. Click Page Order, make the appropriate settings, and then click OK to close the window. Set the other items on the Main and More Options tabs as necessary, and then click OK. Click Print. Related Information & "Loading Paper in the Rear Paper Feed" on page 22 & "Printing Basics - Windows" on page 32*

*Printing Several Pages on One Sheet - Mac OS X 1. 2. 3. 4. 5. Load paper in the printer. Open the file you want to print.*

*Access the print dialog. Select Layout from the pop-up menu. Set the number of pages in Pages per Sheet, the Layout Direction (page order), and Border. 37 User's Guide Printing 6. 7.*

*Set the other items as necessary. Click Print. Related Information & "Loading Paper in the Rear Paper Feed" on page 22 & "Printing Basics - Mac OS X" on page 34 Printing to Fit the Paper Size You can print to fit the paper size you loaded in the printer. Printing to Fit the Paper Size - Windows 1. 2. 3. 4. Load paper in the printer. Open the file you want to print. Access the printer driver window.*

*Make the following settings on the More Options tab. ❏ Document Size: Select the paper size you set in the application. ❏ Output Paper: Select the paper size you loaded in the printer. Fit to Page is selected automatically. Note: If you want to print a reduced image at the center of the page, select Center. 5. 6. Set the other items on the Main and More Options tabs as necessary, and then click OK. Click Print. Related Information & "Loading Paper in the Rear Paper Feed" on page 22 & "Printing Basics - Windows" on page 32 38 User's Guide Printing Printing to Fit the Paper Size - Mac OS X 1.*

*2. 3. 4. 5. 6.*

*7. 8. 9. Load paper in the printer. Open the file you want to print.*

*Access the print dialog. Select the size of the paper you set in the application as the Paper Size setting. Select Paper Handling from the pop-up menu. Select Scale to fit paper size. Select the paper size you loaded in the printer as the Destination Paper Size setting. Set the other items as necessary. Click Print. Related Information & "Loading Paper in the Rear Paper Feed" on page 22 & "Printing Basics - Mac OS X" on page 34 Printing Multiple Files Together (for Windows Only) Job Arranger Lite allows you to combine several files created by different applications and print them as a single print job. You can specify the print settings for combined files, such as layout, print order, and orientation. Note: To open a Print Project saved in Job Arranger Lite, click Job Arranger Lite on the printer driver's Maintenance tab.*

*Next, select Open from the File menu to select the file. The extension of the saved files is "ecl". 1. 2. 3. 4. 5. Load paper in the printer. Open the file you want to print. Access the printer driver window.*

*Select Job Arranger Lite on the Main tab. Click OK to close the printer driver window. 39 User's Guide Printing 6. Click Print. The Job Arranger Lite window is displayed and the print job is added to the Print Project.*

*7. With the Job Arranger Lite window opened, open the file that you want to combine with the current file, and then repeat steps 3 to 6. Note: If you close the Job Arranger Lite window, the unsaved Print Project is deleted. To print later, select Save from the File menu. 8.*

*9. Select the Layout and Edit menus in Job Arranger Lite to edit the Print Project as necessary. Select Print from the File menu. Related Information & "Loading Paper in the Rear Paper Feed" on page 22 & "Printing Basics - Windows" on page 32 Enlarged Printing and Making Posters (for Windows Only) You can print one image on multiple sheets of paper to create a larger poster. You can print alignment marks that help you stick the sheets together. 1. 2. 3. 4. 5.*

*6. 7. Load paper in the printer. Open the file you want to print. Access the printer driver window. Select 2x1 Poster, 2x2 Poster, 3x3 Poster, or 4x4 Poster from Multi-Page on the Main tab. Click Settings, make the appropriate settings, and then click OK. Set the other items on the Main and More Options tabs as necessary, and then click OK. Click Print. Related Information & "Loading Paper in the Rear Paper Feed" on page 22 & "Printing Basics - Windows" on page 32 40 User's Guide Printing Making Posters Using Overlapping Alignment Marks Here is an example of how to make a poster when 2x2 Poster is selected, and Overlapping Alignment Marks is selected in Print Cutting Guides.*

*1. Prepare Sheet 1 and Sheet 2.*

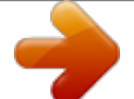

[You're reading an excerpt. Click here to read official EPSON L455](http://yourpdfguides.com/dref/5811270) [user guide](http://yourpdfguides.com/dref/5811270)

 *Cut off the margins of Sheet 1 along the vertical blue line through the center of the top and bottom cross marks. 41 User's Guide Printing 2. Place the edge of Sheet 1 on top of Sheet 2 and align the cross marks, then temporarily tape the two sheets together from the back.*

*3. Cut the taped sheets in two along the vertical red line through the alignment markers (this time, the line to the left of the cross marks). 42 User's Guide Printing 4. Tape the sheets together from the back. 5.*

*6. Repeat steps 1 to 4 to tape Sheet 3 and Sheet 4 together. Cut off the margins of Sheet 1 and Sheet 2 along the horizontal blue line through the center of the left and right side cross marks. 43 User's Guide Printing 7. Place the edge of Sheet 1 and Sheet 2 on top of Sheet 3 and Sheet 4 and align the cross marks, and then temporarily tape them together from the back. 44 User's Guide Printing 8. Cut the taped sheets in two along the horizontal red line through the alignment markers (this time, the line above the cross marks). 9. Tape the sheets together from the back. 45 User's Guide Printing 10.*

*Cut off the remaining margins along the outer guide. Printing Using Advanced Features This section introduces a variety of additional layout and printing features available on the printer driver. Related Information & "Windows Printer Driver" on page 76 & "Mac OS X Printer Driver" on page 79 Adding a Printing Preset to Print Easily If you create your own preset of frequently used print settings on the printer driver, you can print easily by selecting the preset from the list. 46 User's Guide Printing Windows To add your own preset, set items such as the Document Size and Paper Type on the Main or More Options tab, and then click Add/Remove Presets in Printing Presets. Note: To delete an added preset, click Add/Remove Presets, select the preset name you want to delete from the list, and then delete it. Mac OS X Access the print dialog. To add your own preset, set items such as the Paper Size and Media Type, and then save the current settings as the preset in the Presets setting. Note: To delete an added preset, click Presets > Show Presets, select the preset name you want to delete from the list, and then delete it. Printing a Reduced or Enlarged Document You can reduce or enlarge the size of a document by a specific percentage. Windows Set the Document Size on the More Options tab.*

*Select Reduce/Enlarge Document, Zoom to, and then enter a percentage. Mac OS X Select Page Setup from the File menu. Select the settings for Format For and Paper Size, and then enter a percentage in Scale. Close the window, and then print following the basic printing instructions. Adjusting the Print Color You can adjust the colors used in the print job.*

*PhotoEnhance produces sharper images and more vivid colors by automatically adjusting the contrast, saturation, and brightness of the original image data. Note: ❏ These adjustments are not applied to the original data. ❏ PhotoEnhance adjusts the color by analyzing the location of the subject. Therefore, if you have changed the location of the subject by reducing, enlarging, cropping, or rotating the image, the color may change unexpectedly. If the image is out of focus, the tone may be unnatural.*

*If the color is changed or becomes unnatural, print in a mode other than PhotoEnhance. Windows Select the method of color correction from Color Correction on the More Options tab. If you select Automatic, the colors are automatically adjusted to match the paper type and print quality settings. If you select Custom and click Advanced, you can make your own settings. Mac OS X Access the print dialog. Select Color Matching from the pop-up menu, and then select EPSON Color Controls. Select Color Options from the pop-up menu, and then select one of the available options. Click the arrow next to Advanced Settings and make the appropriate settings. 47 User's Guide Printing Printing a Watermark (for Windows Only) You can print a watermark such as*

*"Confidential" on your printouts. You can also add your own watermark.*

*Click Watermark Features on the More Options tab, and then select a watermark. Click Settings to change details such as the density and position of the watermark. Printing a Header and Footer (for Windows Only) You can print information such as a user name and printing date as headers or footers. Click Watermark Features in the More Options tab, and then select Header/Footer. Click Settings and select necessary items from the drop-down list. Printing Photos Using Epson Easy Photo Print Epson Easy Photo Print lets you lay out and print photos easily on various types of paper. Note: By printing on genuine Epson photo paper, the ink quality is maximized and the printouts are vivid and clear. Related Information & "Available Paper and Capacities" on page 21 & "Loading Paper in the Rear Paper Feed" on page 22 & "Epson Easy Photo Print" on page 82 Printing from Smart Devices Using Epson iPrint Epson iPrint is an application that allows you to print photos, documents, and Web pages from a smart device such as a smartphone or tablet. You can use local print, printing from a smart device that is connected to the same wireless network as your printer, or remote print, printing from a remote location over the Internet. To use remote print, register your printer in the Epson Connect service.*

*You can install Epson iPrint on your smart device from the following URL or QR code. 48 User's Guide Printing http://ipr.to/a Using Epson iPrint Start Epson iPrint from your smart device and select the item you want to use from the home screen. The following screens are subject to change without notice. A B C D E F G H Home screen displayed when the application is started.*

*Displays information on how to setup the printer and a FAQ. Displays the screen where you can select the printer and make printer settings. Once you have selected the printer, you do not need to select it again from the next time. Select what you want to print such as photos, documents, and web pages. Displays the screen to make print settings such as paper size and paper type.*

*Displays the paper size. When this is displayed as a button, press it to display the paper settings currently set on the printer. Displays photos and documents you selected. Starts printing. Note: To print from the document menu using iPhone, iPad, and iPod touch running iOS, start Epson iPrint after transferring the document you want to print using the file sharing function in iTunes. 49 User's Guide Printing Related Information & "Epson Connect Service" on page 74 Using AirPrint AirPrint allows you to wirelessly print to your AirPrint-enabled printer from your iOS device using the latest version of iOS and from your Mac OS X v10.7.x or later. Note: ❏ If you disable the paper source configuration setting in the Printer Setup menu in Setup on the printer's control panel, you*

*cannot use AirPrint.*

You're reading an excerpt. Click here to read official EPSON L [user guide](http://yourpdfguides.com/dref/5811270)

 *❏ See the AirPrint page on the Apple website for more details.*

*1. 2. 3. Load paper in the printer. Connect your device to the same wireless network that your printer is using. Print from your device to your printer. Related Information & "Loading Paper in the Rear Paper Feed" on page 22 Canceling Printing Note: ❏ In Windows, you cannot cancel a print job from the computer once it has been completely sent to the printer. In this case, cancel the print job by using the printer's control panel. ❏ When printing several pages from Mac OS X, you cannot cancel all of the jobs by using the control panel. In this case, cancel the print job from the computer.*

*❏ If you have sent a print job from Mac OS X v10.6.8 through the network, you may not be able to cancel printing from the computer. In this case, cancel the print job by using the printer's control panel. You need to change settings in Web Config to cancel printing from the computer.*

*See the Network Guide for more details. Canceling Printing - Printer Button Press the y button to cancel the print job in progress. 50 User's Guide Printing Canceling Printing - Windows 1. 2. 3.*

*4. Access the printer driver window. Select the Maintenance tab. Click Print Queue. Right-click on the job you want to cancel and then select Cancel. Related Information & "Windows Printer Driver" on page 76 Canceling Printing - Mac OS X 1. 2. 3. Click the printer icon in the Dock. Select the job you want to cancel.*

*Cancel the job. ❏ Mac OS X v10.8.x to Mac OS X v10.9.x Click next to the progress meter. ❏ Mac OS X v10.6.8 to v10.7.*

*x Click Delete. 51 User's Guide Copying Copying 1. Load paper in the printer. c Important: settings on the control panel. Make the paper 2. 3. 4. 5. 6. Place the originals.*

*Enter Copy from the home screen using the l or r button, and then press the OK button. Set the number of copies using the u or d button. Select color copy or monochrome copy using the l or r button. Press the OK button to display and check the print settings. To change the settings, press the d button, select the setting items using the u or d button and change settings using the l or r button. When you have finished, press the OK button. Note: If you want to copy by reducing or enlarging the size of a document by a specific percentage, select any item other than Auto Fit as the Reduce/Enlarge setting, and then specify a percentage in Custom Size. You can change the percentage in increments of 10% by holding down the l or r button. 7. Press the x button.*

*Related Information & "Copy Mode" on page 16 & "Loading Paper in the Rear Paper Feed" on page 22 & "Placing Originals on the Scanner Glass" on page 26 52 User's Guide Scanning Scanning Scanning Using the Control Panel Scanning to a Computer You can save the scanned image to a computer. c Important:you have installed EPSON Scan and Epson Event Manager on your computer before using this feature. Make sure 1. 2. 3. Place the originals. Enter Scan from the home screen using the l or r button, and then press the OK button. Select To Computer (JPEG), To Computer (PDF), or To Computer (Email) using the l or r button, and then press the OK button. Select the computer to which you want to save the scanned images. Note: ❏ You can change to frequently-used scan settings such as the document type, folder to save, or save format by using Epson Event Manager.*

*❏ When the printer is connected to a network, you can select the computer to which you want to save the scanned image. Up to 20 computers can be displayed on the printer's control panel. ❏ When the computer to which you want to save the scanned images is detected on the network, the initial 15 characters of the computer name are displayed on the control panel. If you set Network Scan Name (Alphanumeric) on Epson Event Manager, it is displayed on the control panel. 4.*

*5. Press the x button. Related Information & "Placing Originals on the Scanner Glass" on page 26 & "Epson Event Manager" on page 82 & "Scan Mode" on page 17 Scanning to a Computer (WSD) Note: ❏ Before using this feature, you need to setup your computer. See the Network Guide for more details. ❏ This feature is only available for computers running Windows 8.*

*1/Windows 8/Windows 7/Windows Vista. 1. 2. Place the originals. Enter Scan from the home screen using the l or r button, and then press the OK button. 53 User's Guide Scanning 3. 4. 5. Select To Computer (WSD) using the l or r button, and then press the OK button. Select a computer.*

*Press the x button. Note: See your computer's documentation for information on where the scanned image is stored on the computer. Related Information & "Placing Originals on the Scanner Glass" on page 26 & "Scan Mode" on page 17 Scanning from a Computer Scan using the scanner driver "EPSON Scan". See the EPSON Scan help for an explanation of each setting item. Scanning Basics This section uses EPSON Scan's Home Mode to explain the basics of scanning. The operation work flow is the same in other scanning modes. 1. 2. Place the originals. Start EPSON Scan.*

*54 User's Guide Scanning 3. Select Home Mode from the Mode list. 4. Make the following settings. ❏ Document Type: Select the type of the original you want to scan.*

*❏ Image Type: Select the color type of the image you want to scan. Although this is automatically selected by the Document Type setting, you can change the setting. ❏ Destination: Select the resolution of the image you want to scan. If you select Other, you can set Resolution. ❏ Thumbnail: Only available if you select Photograph as the Document Type setting.*

*If you select this item and click Preview, you can scan by automatically detecting the scan area, direction, or skew of the document, or place multiple photos on the scanner glass. 55 User's Guide Scanning 5. Click Preview. Note: ❏ Depending on the photos and the scanning conditions, the scan results may not be as intended. Clear Thumbnail, and only place one photo. ❏ When placing multiple photos, place them at least 20 mm (0.8 inch) apart. Also, the edge area of the scanner glass is not scanned. 6. Adjust the quality or brightness of the image as necessary.*

*Note: Depending on the originals, the scan results may not be as intended. 7. 8. Click Scan. In the File Save Settings window, make appropriate settings and then click OK. Note: When Show this dialog box before next scan is cleared, the File Save Settings screen is not displayed and scanning starts immediately. To display the File Save Settings screen, click the icon (File Save Settings) to the right of Scan before starting to scan. Related Information & "Placing Originals on the Scanner Glass" on page 26 & "EPSON Scan (Scanner Driver)" on page 82 56 User's Guide Scanning Scanning Using Advanced Features Scanning by Detecting the Original Automatically (Full Auto Mode) You can start scanning by simply placing the original and clicking Scan.*

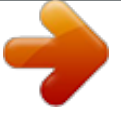

[You're reading an excerpt. Click here to read official EPSON L455](http://yourpdfguides.com/dref/5811270)

[user guide](http://yourpdfguides.com/dref/5811270) <http://yourpdfguides.com/dref/5811270>